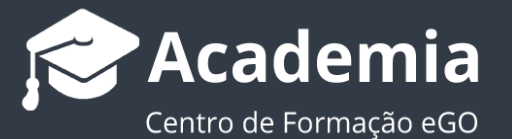

# **Como utilizar a Gestão de Processos?**

O gestor do eGO tem a possibilidade criar e gerir processos internos da sua agência. Este módulo permite criar grupos de trabalho com focos específicos que sejam satélites do que é a mediação imobiliária – Recrutamento, Acompanhamento pós-venda de um cliente, etc.

Antes de começar a trabalhar os processos, deve criar os tipos de processo a trabalhar. Para isso deverá realizar os seguintes passos:

..................................................................................................................................................................

**1.** Aceda ao separador **'Configurações da sua empresa'** no menu lateral esquerdo;

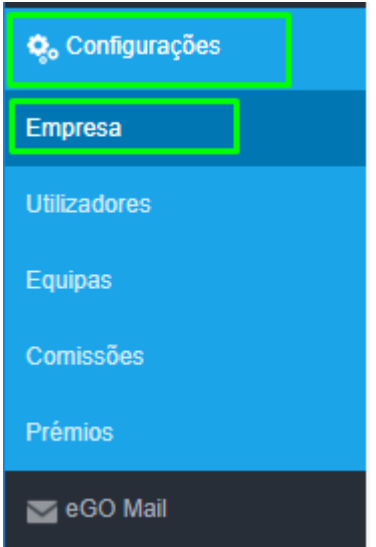

**2.** Para configurar os tipos de processos dentro do eGO, deverá aceder ao **menu de 'gestão'** da sua empresa e selecionar a opção **'Gerir tipos de gestão de processos'**;

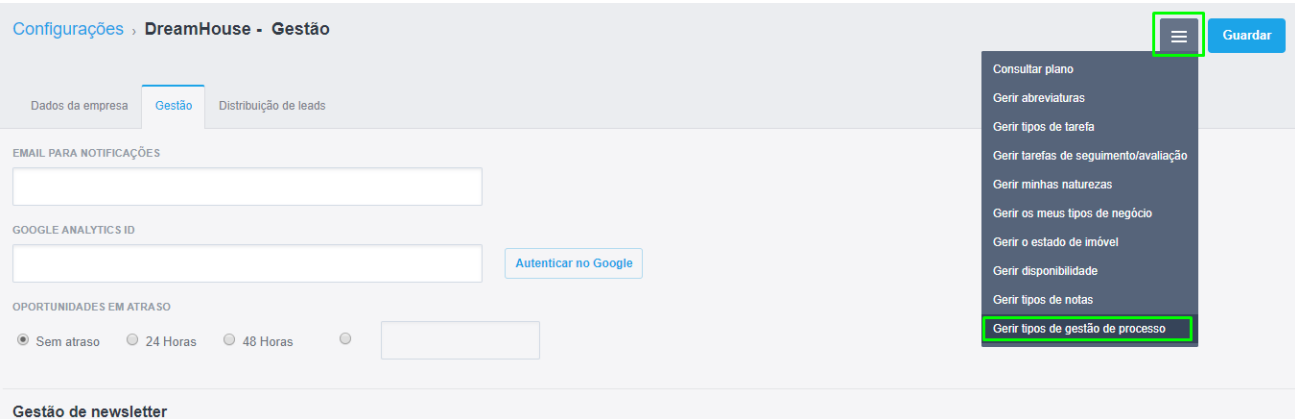

**3.** Será aberta uma nova janela onde deverá selecionar na opção '**Adicionar item**' para criar um tipo de processo;

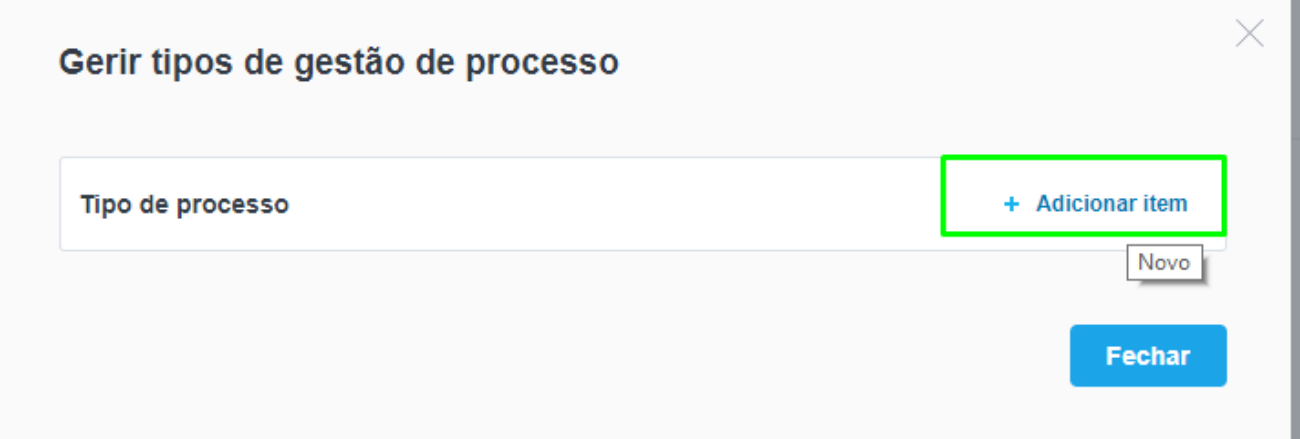

**4.** Para criar um novo tipo de processo, é necessário que selecione a opção 'novo' para criar um grupo de processos.

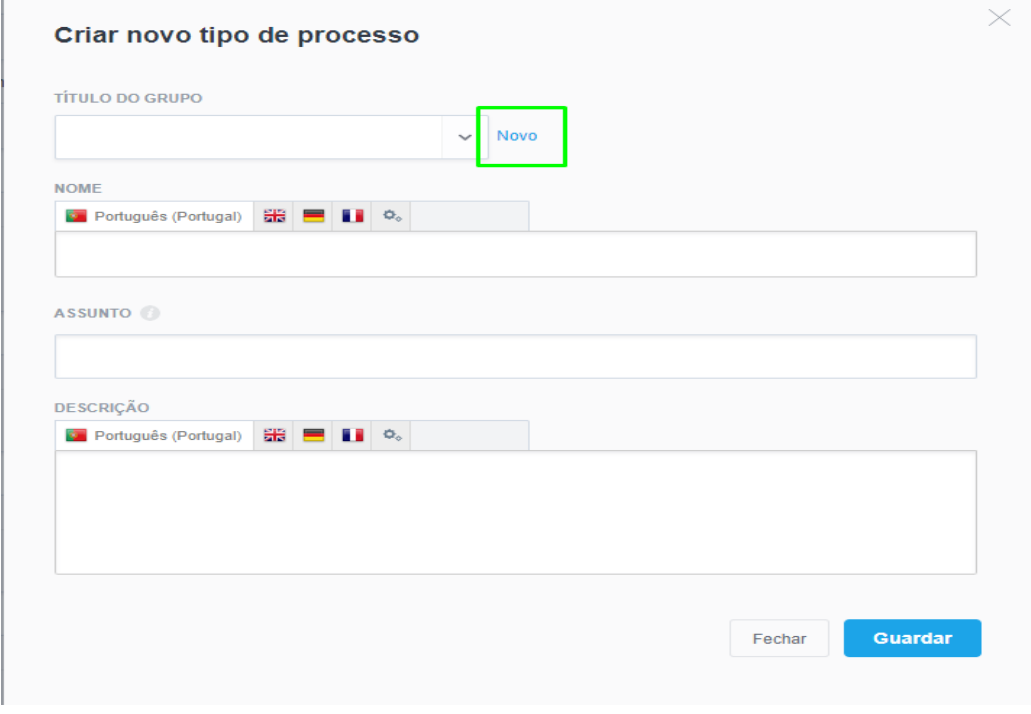

**5.** Dado o título ao grupo de processos, pode definir o nome de cada processo que pretende inserir nesse grupo.

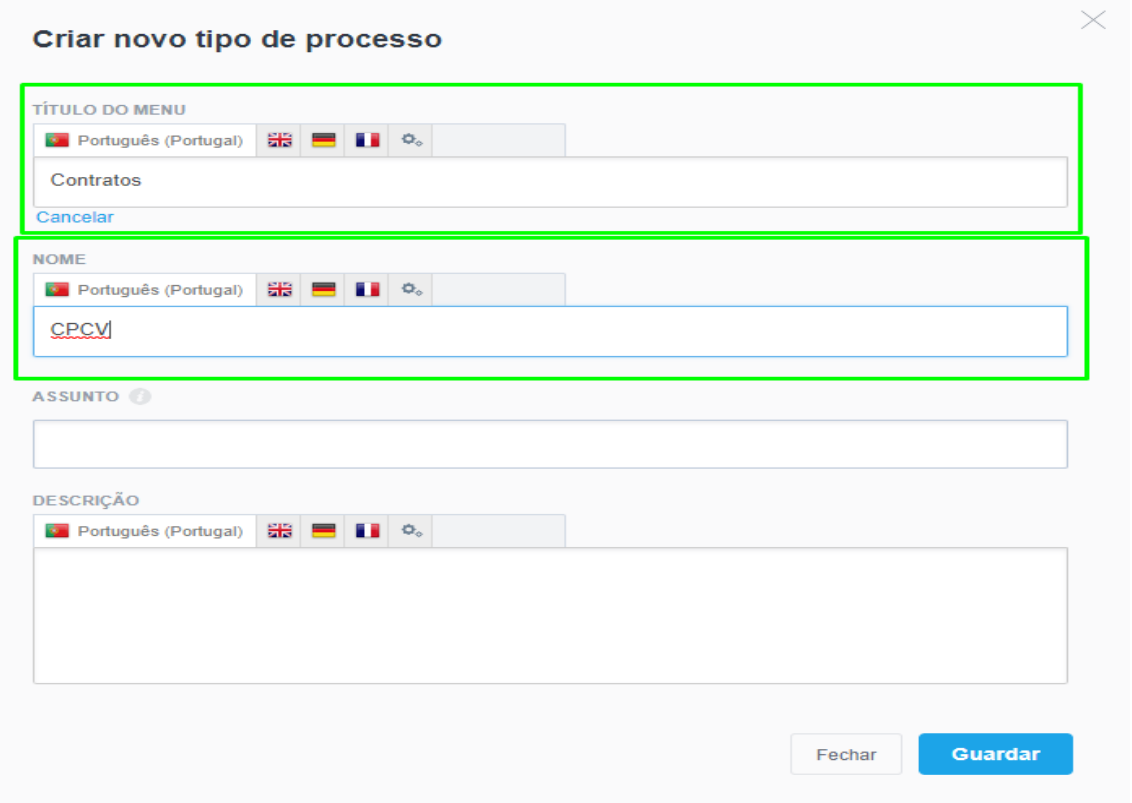

**6.** Após concluir este passo, tem os seus processos criados e pode consultá-los na gestão de processos do eGO.

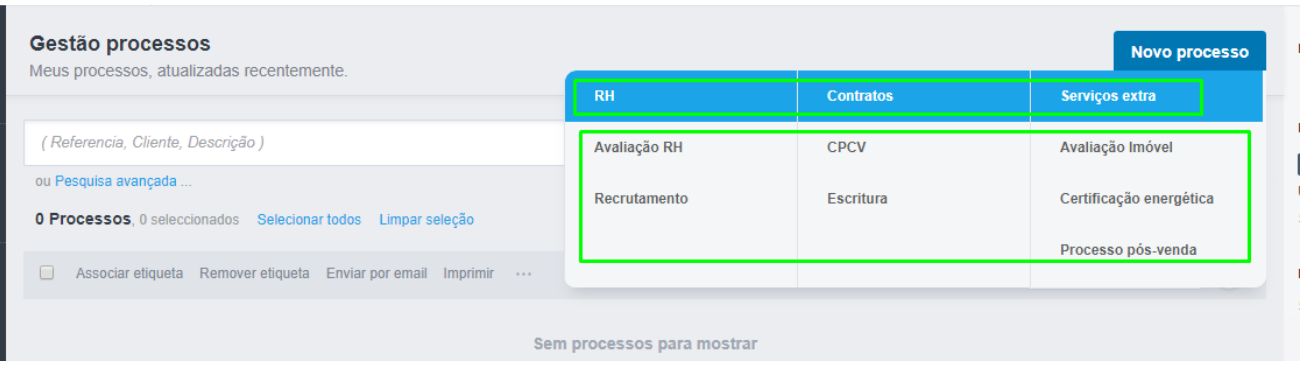

## **Para criar um novo processo deverá**

**1.** Aceda ao separador **'Gestão de Processos'** no menu lateral esquerdo;

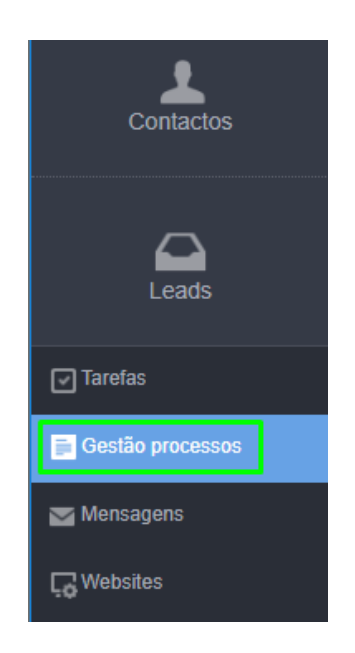

**2.** Para criar um novo processo clique em **'Novo processo'** no canto superior direito;

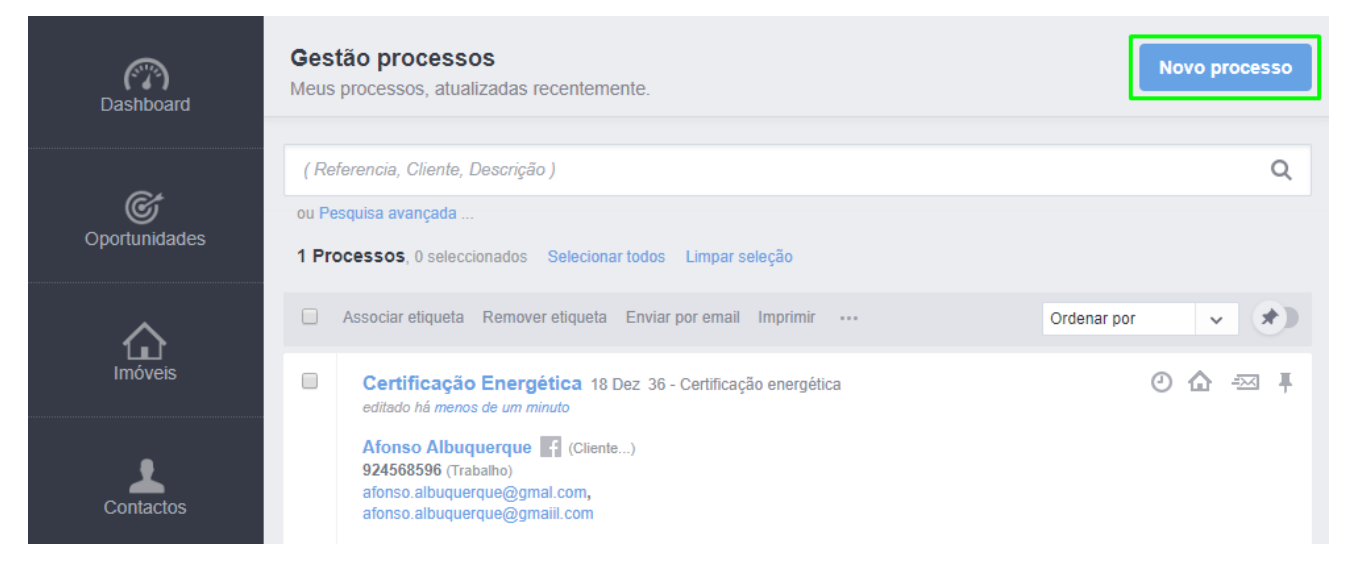

Poderá também criar um novo processo diretamente através de um contacto da sua base de dados;

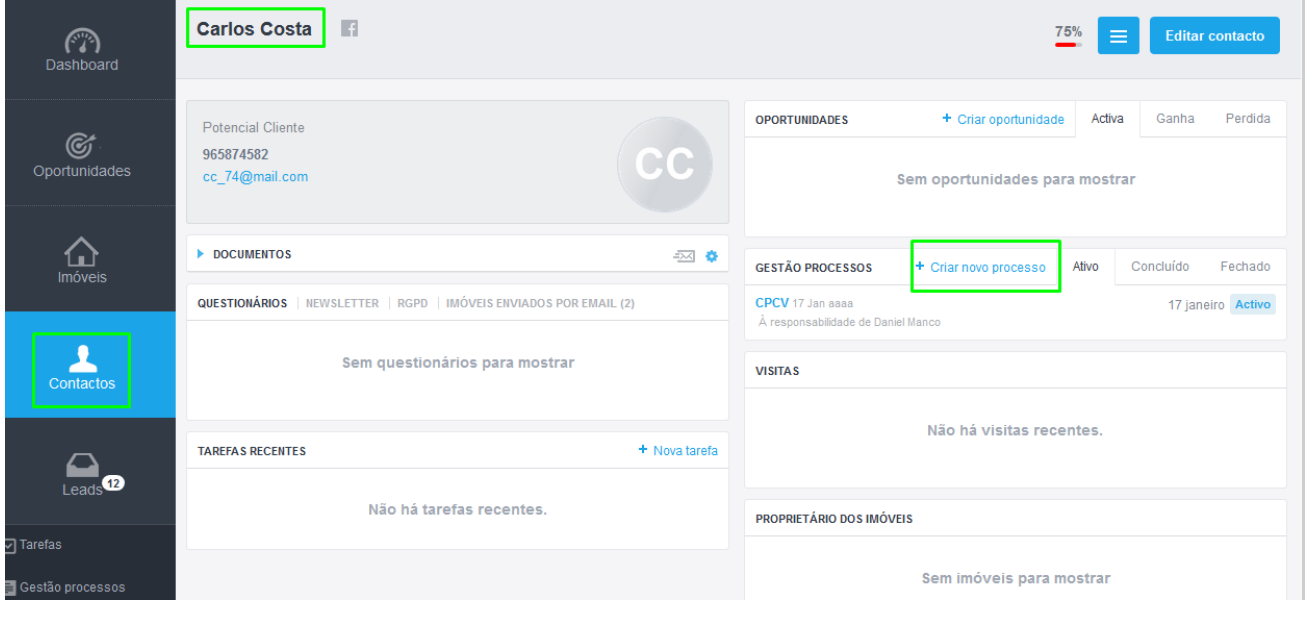

#### **3.** Escolha o tipo de processo que pretende criar;

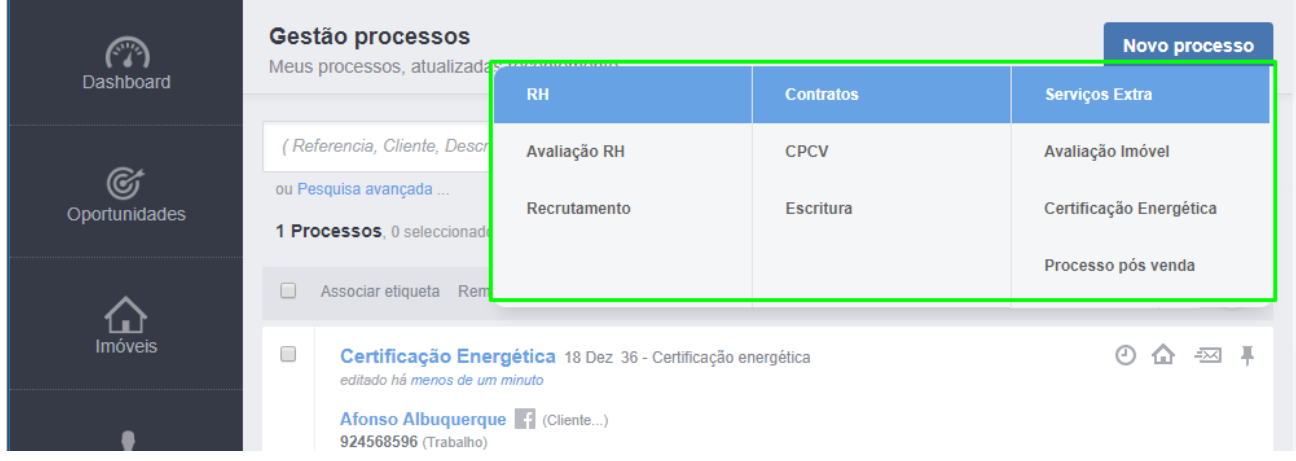

### **10.** Preencha a informação de quem é o **'Potencial cliente'** envolvido neste

processo;

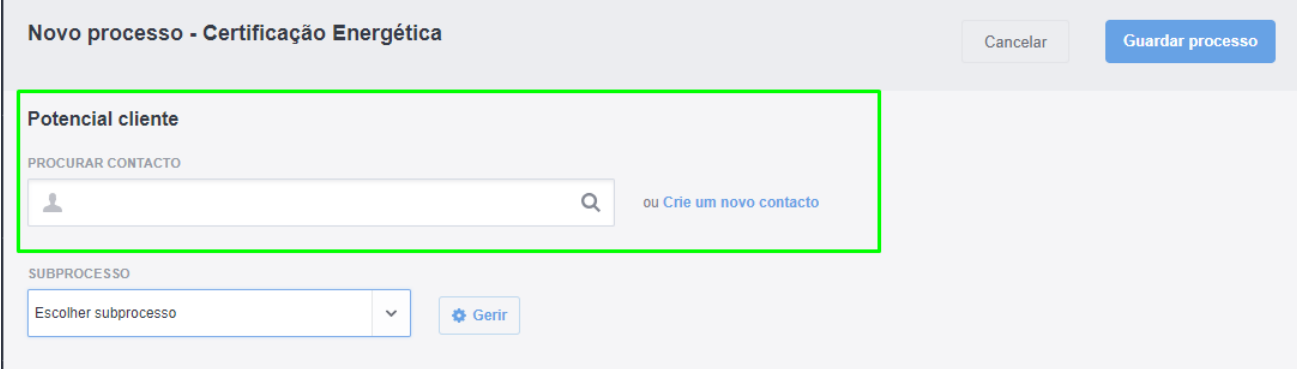

### **11.** Escolha o tipo de **'Subprocesso'**;

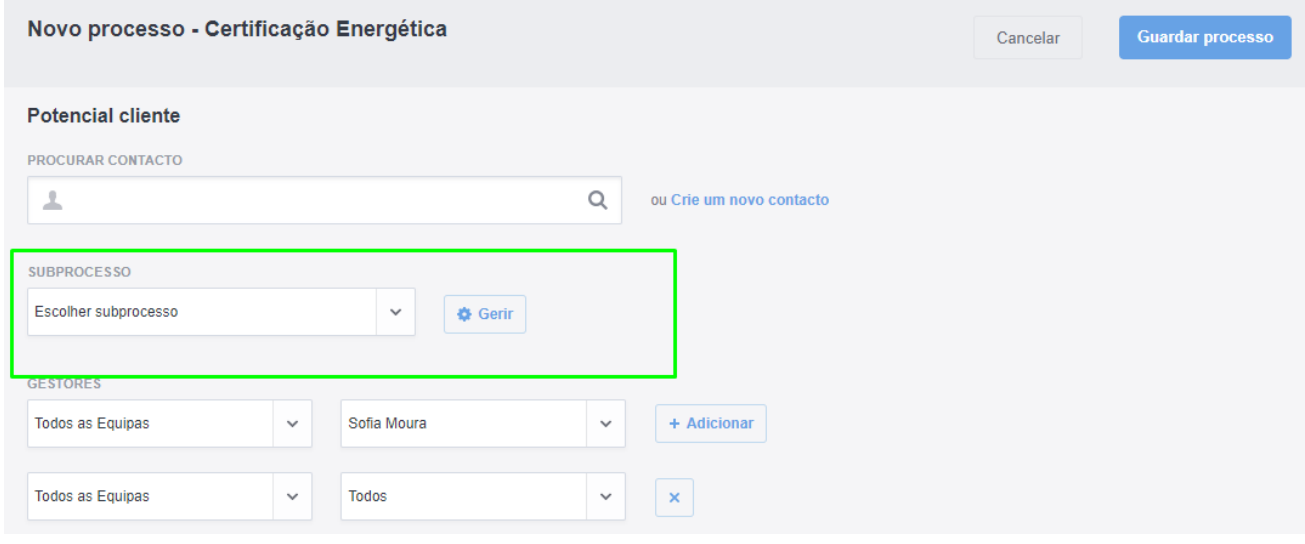

**NOTA:** No caso de não ter ainda nenhum subprocesso definido, deverá clicar no botão '**Gerir**' e criar os subprocessos.

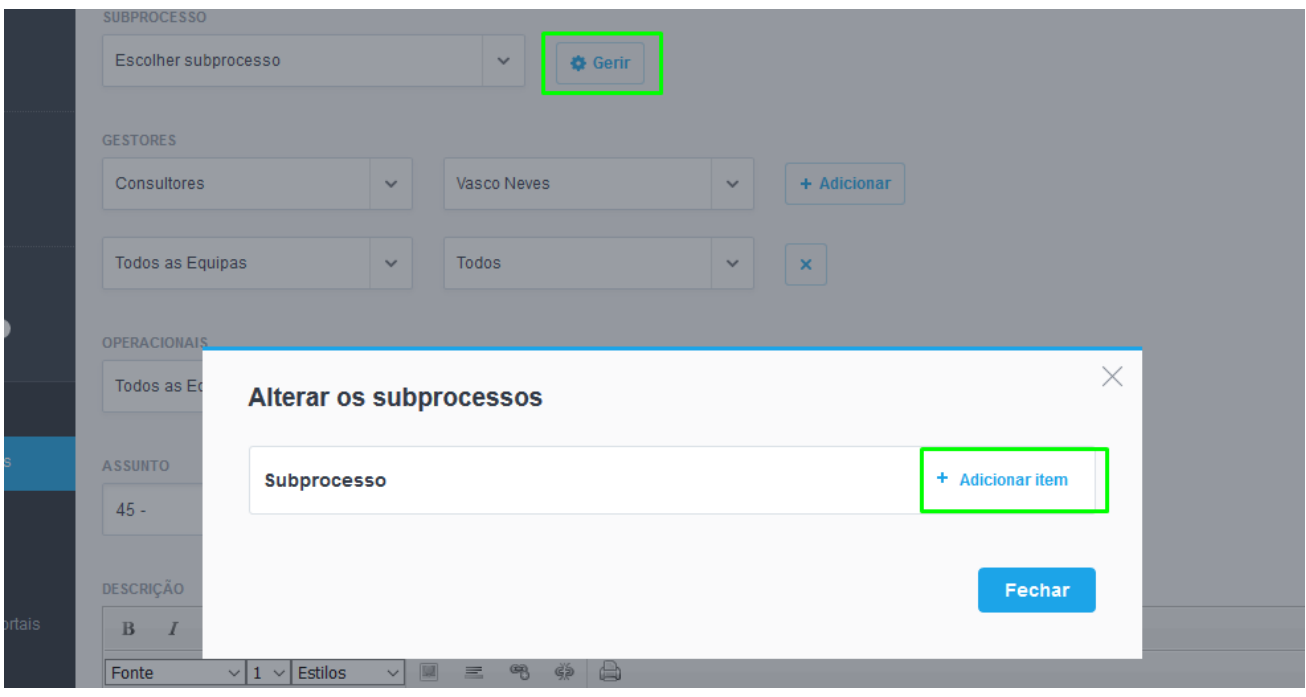

**12.** Defina os membros da equipa que estão envolvidos neste processo como

**'Gestores'** e como **'Operacionais'**;

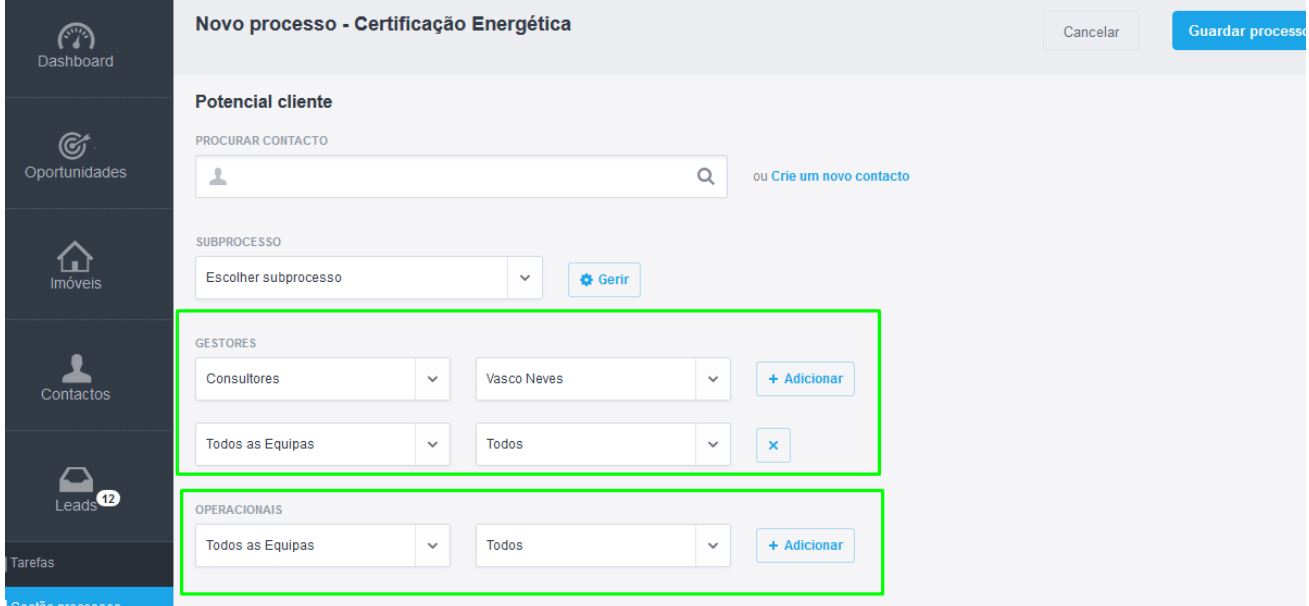

**NOTA:** Quem cria o processo será automaticamente colocado como gestor responsável pelo processo.

**13.** Preencha os campos **'Assunto'** e a **'Descrição'** do processo, e se necessário poderá também associar documentos que sejam relevantes para o processo.

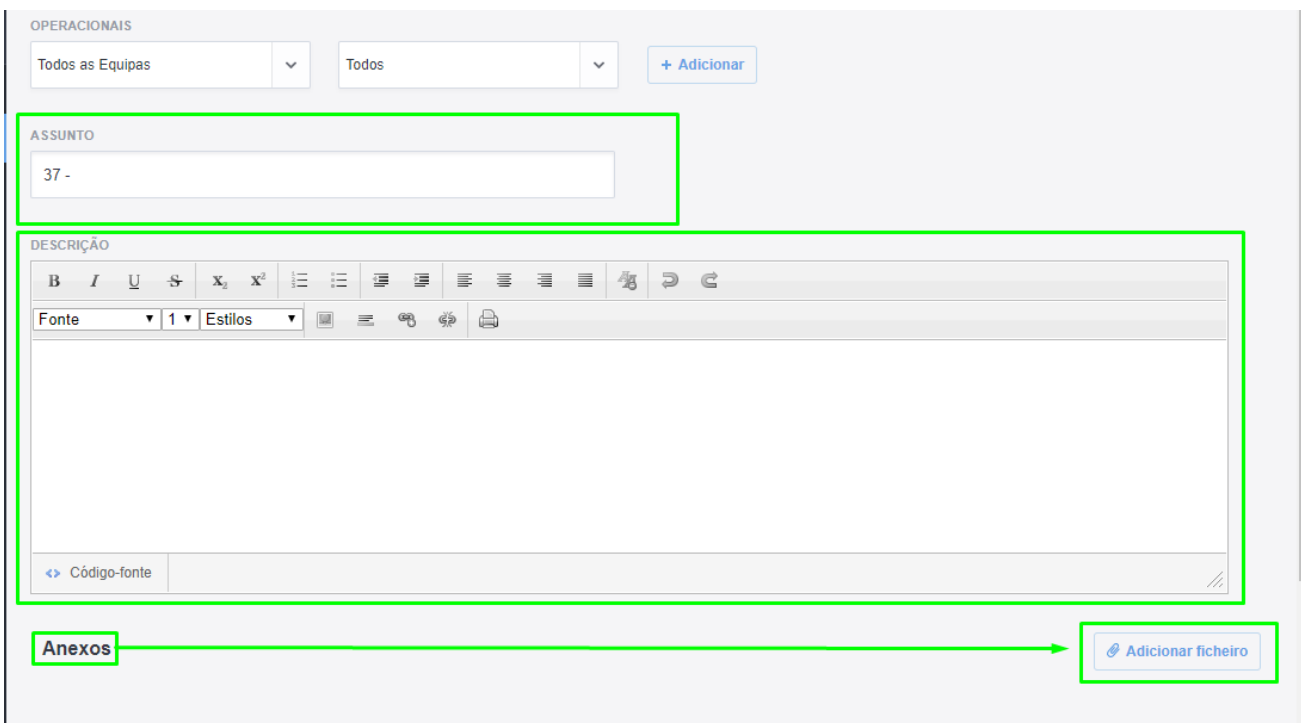

**14.** Na secção '**Definições Avançadas**' poderá escolher outro utilizador como **'Responsável'** pelo processo e também selecionar **'Outros contactos'** para ficarem associados ao processo;

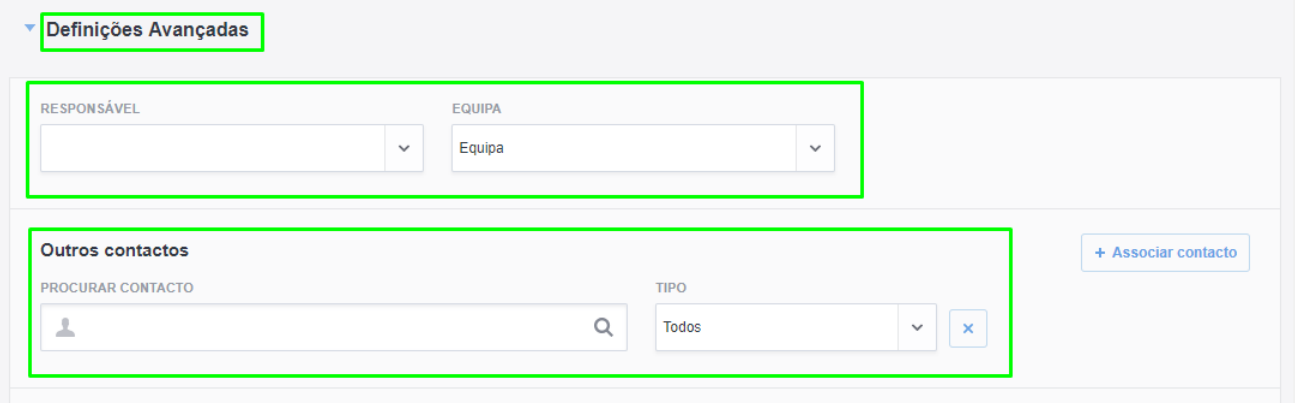

**15.** À semelhança das Oportunidades, Imóveis e Contactos, poderá selecionar elementos específicos para verem e editarem o processo **'Quem pode ver este processo'** e **'Quem pode editar este processo'**;

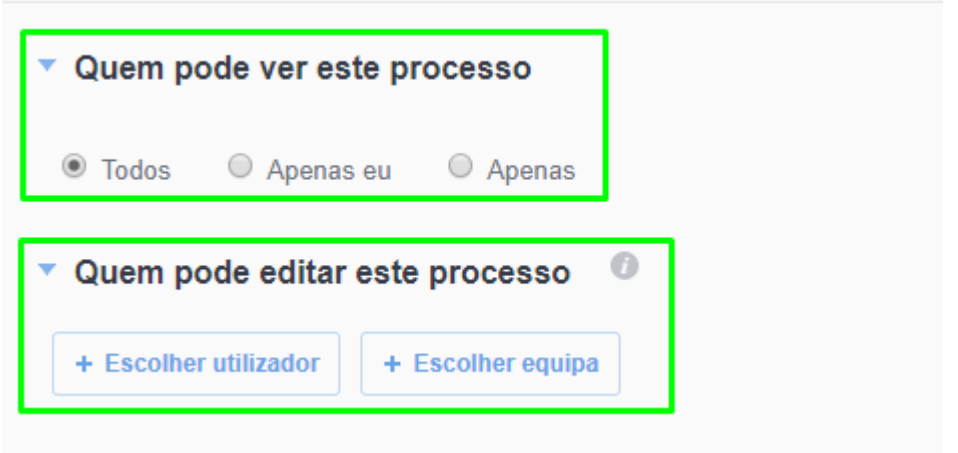

**16.** No final deverá clicar em **'Guardar processo'**;

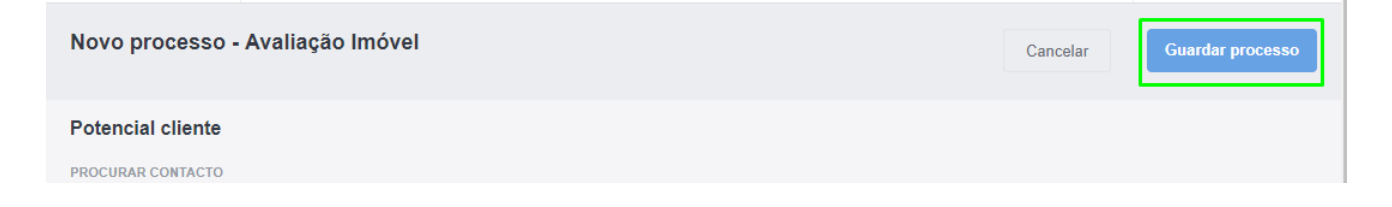

O seu processo encontra-se agora, vamos ver de seguida como trabalhar com o processo já criado.

**17.** Após conclusão destes passos, poderá acompanhar o processo através do cumprimento das suas '**Etapas'**, da marcação de **'Tarefas'** de seguimento, associar imóveis relacionados com o processo e **'criar notas'** de informações relevantes;

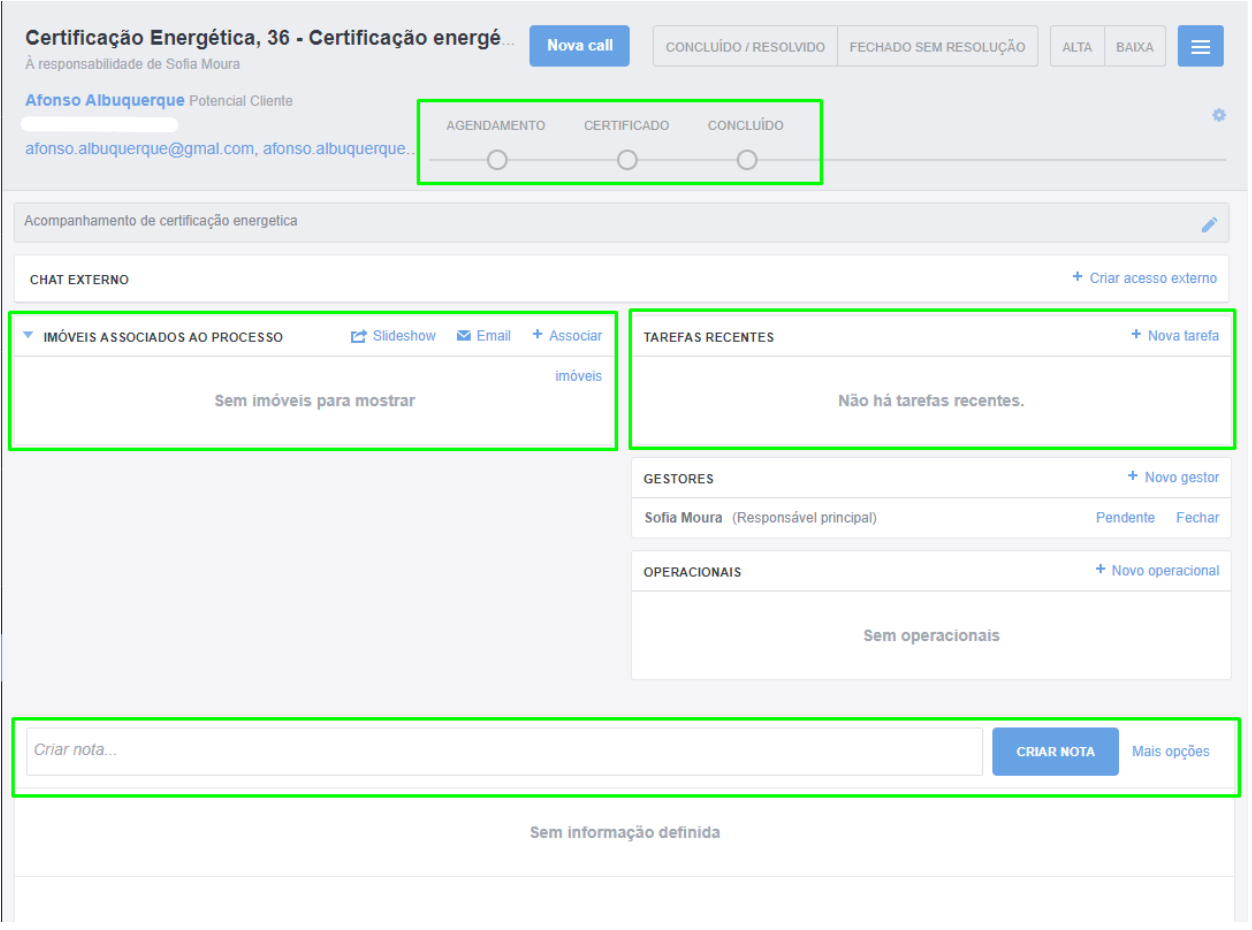

**18.** Sempre que precisar de notificar algum dos intervenientes no processo clique em **'Nova Call'**;

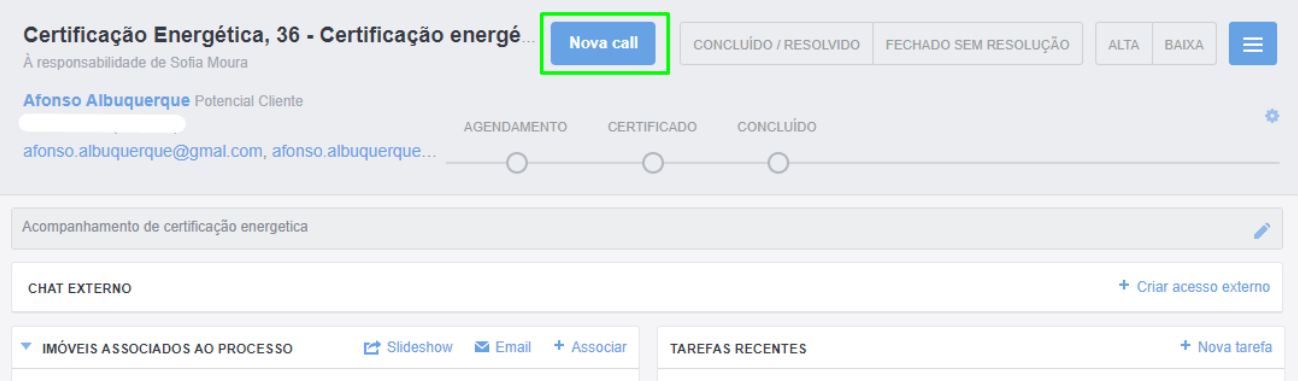

Estas notificações podem ser feitam através do botão '**Nova Call**' ou através da inserção de uma nota.

O campo **'Para'** é destinado ao utilizador para quem quer enviar a notificação e o **'Comentário'** será a mensagem a transmitir; No caso de a Call ser feita através de uma nota, o conteúdo da nota será enviado como comentário.

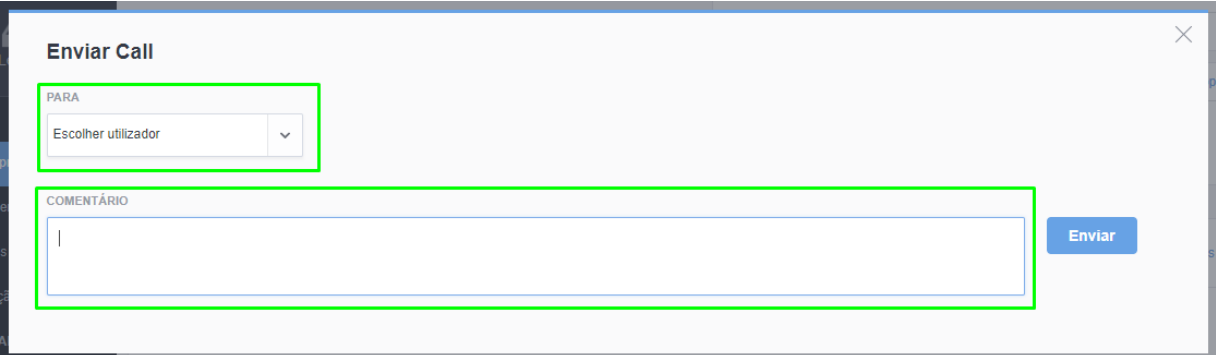

#### E clique em **'Enviar';**

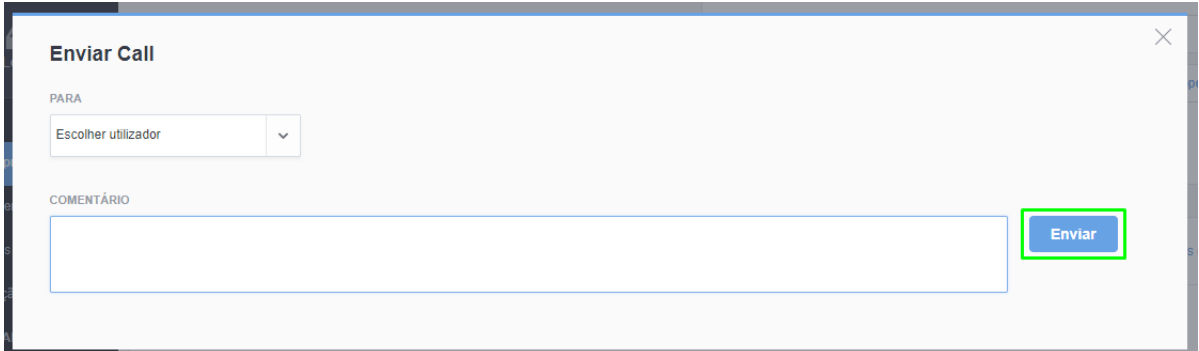

**19.** À semelhança das oportunidades, poderá classifique os processos com probabilidades **'Alta'** ou **'Baixa'** de serem concluídos;

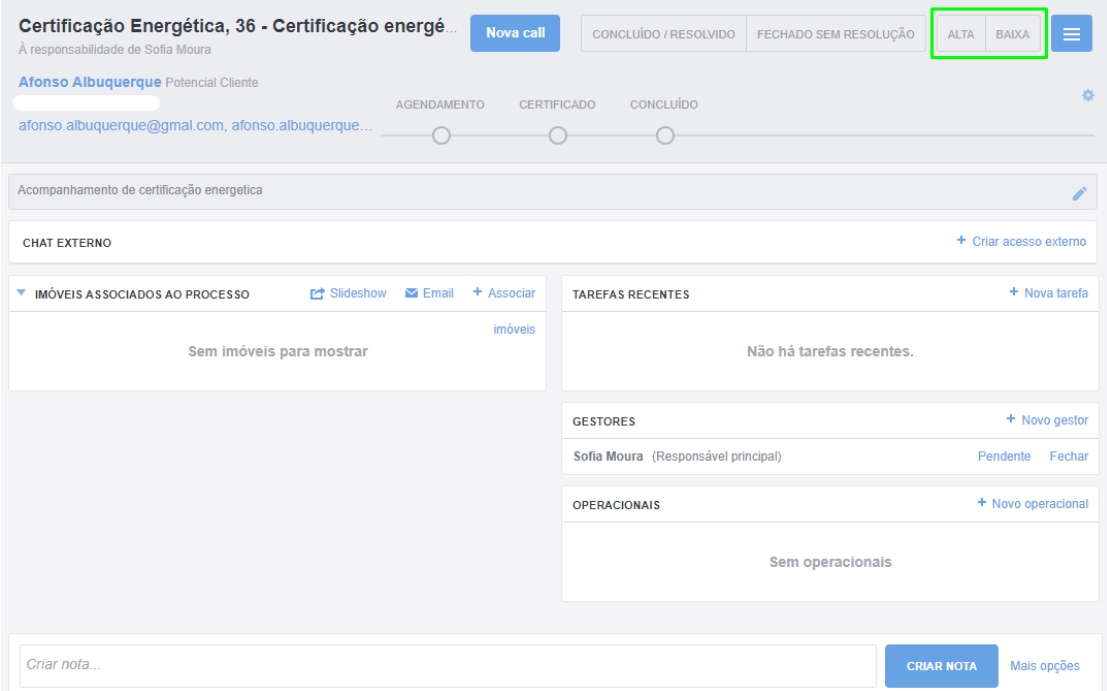

**20.** Quando a situação referente ao processo se encontra finalizada poderá definir como **'Concluído/Resolvido'** ou **'Fechado sem resolução'.**

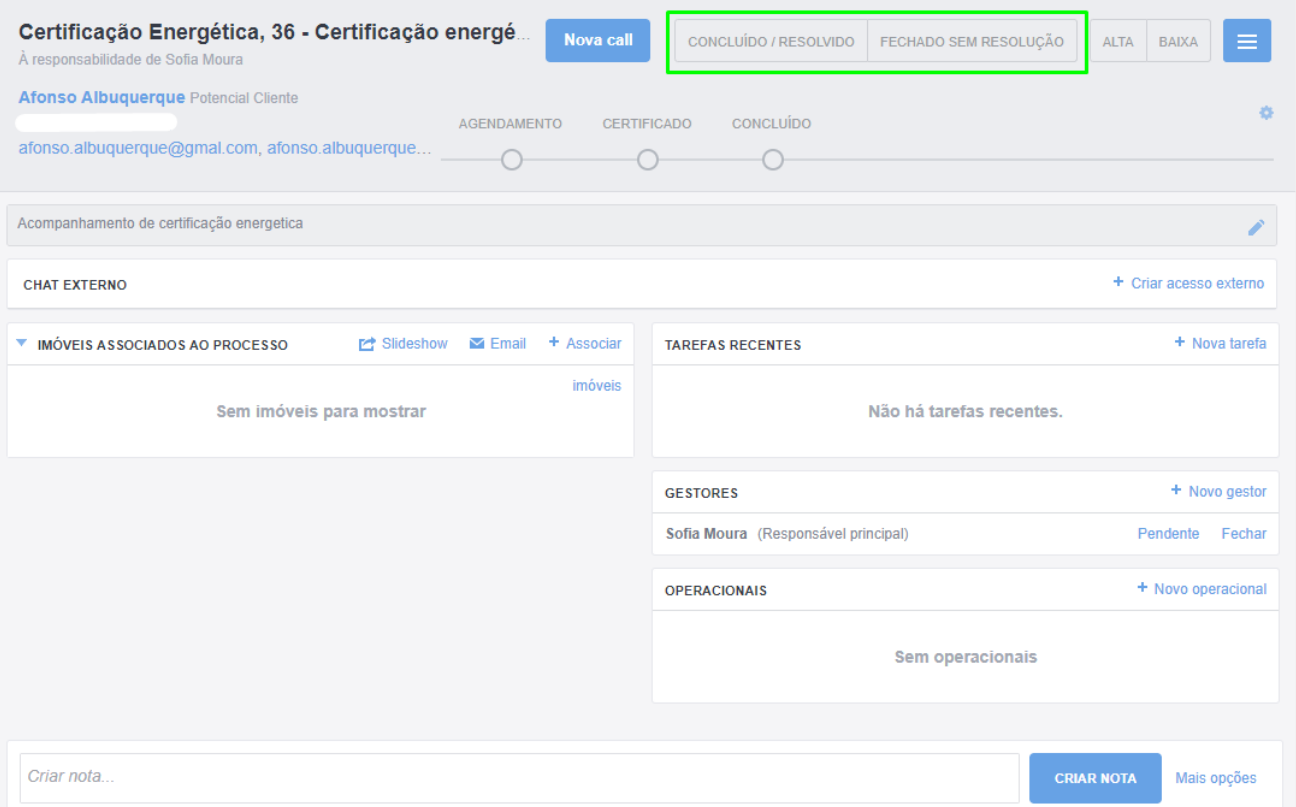

Todos os processos ficam associados ao contacto que foi associado, ficando segmentados em processos:

**Ativos:** Todos os processos que ainda se encontram em execução **Concluídos:** Os processos que foram definidos como **Concluídos/Resolvidos Fechados:** Os processos que foram definidos como **Fechados sem Resolução** ..................................................................................................................................................................

**Saiba mais em:** [http://academia.egorealestate.com](http://academia.egorealestate.com/) 

**Questões:** [support@egorealestate.com](file://///storage/publico/Angelica%20Rivas/PDF/teste2/site/Academia-Passo%201/support@egorealestate.com)